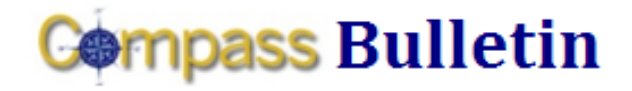

*Need Help with Compass? Check out these resources:* Web[: www.compass.emory.edu](http://www.compass.emory.edu/) E-mail: [compass@emory.edu](mailto:compass@emory.edu)  Help Desk: 7-7000

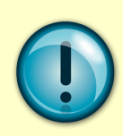

As urgent Compass updates arise, the Compass Team will inform users via Compass Alerts. The Compass Bulletin provides a summary of recent alerts. [Click here](http://www.compass.emory.edu/alerts.html) to view the full alert.

## ALERT: Status of ChartField Requests

The Compass Team is currently processing the ChartField Requests received since September 1. We have received a number of requests and are working through them as quickly as possible. You will be notified when your request is completed. We ask for your patience, as it may take up to 15 business days (after the request is received) to complete the request. To submit a ChartField or SmartKey edit request, [click here](http://compass.emory.edu/smartkeys/index.html) to download and complete the appropriate request form.

# **REMINDER**

#### Looking for information related to your budget, YTD expenses, encumbrances, and balances?

• If you previously used data found on FAS Screens 14 (GL) or 15 (SL), use the following navigation path to find the equivalent data in Compass:

*Commitment Control > Review Budgets > Activities > Budget Overview*

## Interested in more detail?

• If you previously used data found on FAS Screen 19, use the following navigation path to find the equivalent data in Compass:

*General Ledger > Review Financial Information > Ledger*

#### Looking for attribute or ChartField data?

If you previously used data found on FAS Screens 5 (GL) or 2 (SL), use the following navigation path to find the equivalent data in Compass:

*Emory Custom> Legacy COA Mapping > FAS to PS COA Map*

## **SmartKey Query Available in Compass**

To ensure that all employees are using valid SmartKeys (including any SmartKeys modified since go-live), employees can now run the query, EU\_GL\_OPER\_SMARTKEY, to retrieve the latest SmartKey list for their units.

To run the query, navigate to Reporting Tools > Query > Query Viewer and input query name.

- 1. Click HTML or Excel.
- 2. Enter Operating Unit.
- 3. *If more detailed department results are desired:* Enter Dept ID Range (Start and End); otherwise, leave blank
- 4. Click View Results.

Compass Support Toolbox: [www.compass.emory.edu/pstoolbox](http://www.compass.emory.edu/pstoolbox) ChartField and SmartKeys[: www.compass.emory.edu/smartkeys](http://www.compass.emory.edu/smartkeys) Super Users[: www.compass.emory.edu/superuser](http://www.compass.emory.edu/superuser)

# **Compass Alerts Where Do I Record FY09 Transactions?**

The chart below summarizes the proper recording of FY09 transactions based on the transaction type. If you have any additional questions, please contact the Compass Help Desk [\(compass@emory.edu](mailto:compass@emory.edu) or 7-7000).

#### FY09 Journal Entries and Invoices

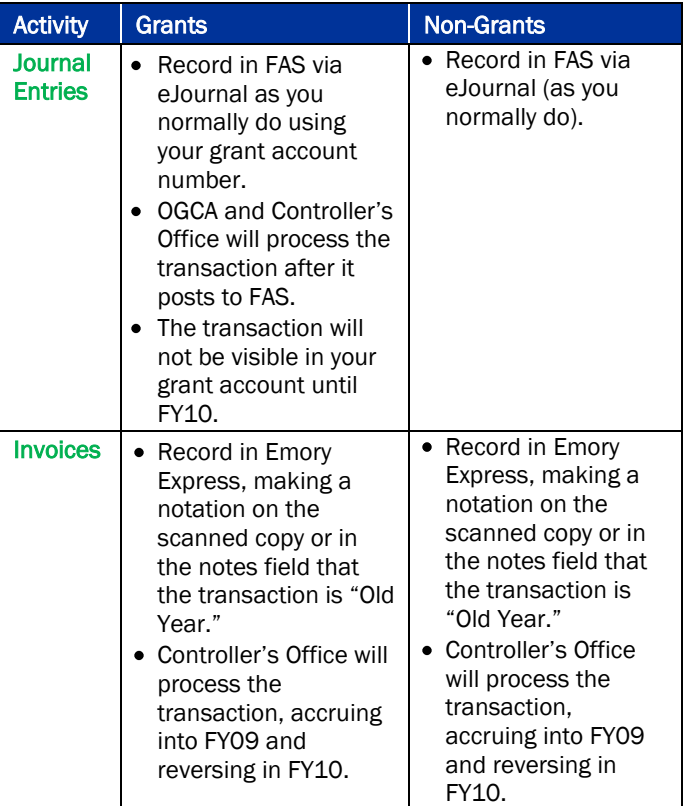

## FY10 Journal Entries and Invoices

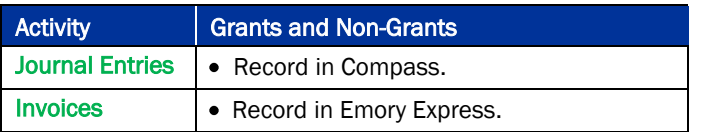

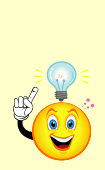

The "Emory Express Account Quick List" was recently added to the Compass web site (New ChartField Value page) to help researchers quickly identify the appropriate account numbers to use in transactions. The Account Quick List takes the guess work out of identifying which account number to use.

[Click here to access.](http://compass.emory.edu/smartkeys/index.html) 

# **Creating an Expense Report for a Guest or Non-Employee**

Use the following steps to create an Expense Report for a guest or non-employee.

- 1. Log on to Compass [\(https://compass-login.emory.edu\)](https://compass-login.emory.edu/).
- 2. From the main page, select Employee Self Service.
- 3. Select Travel and Expense Center.
- 4. Select Profiles and Preferences and then Guest/Student Profile.

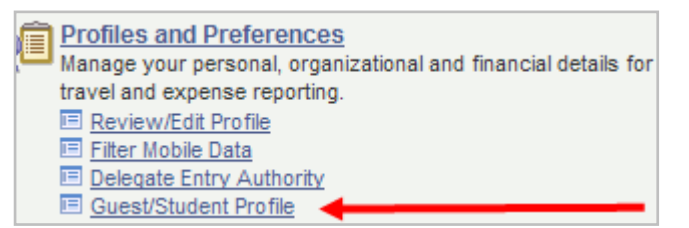

- 5. From the Employee Profile (Edit) page, select the "Add a New Value" tab.
- 6. The Employee ID will show as "Guest" and will be grayed out. Click Add.
- 7. Enter the guests name and address information. Click Save.

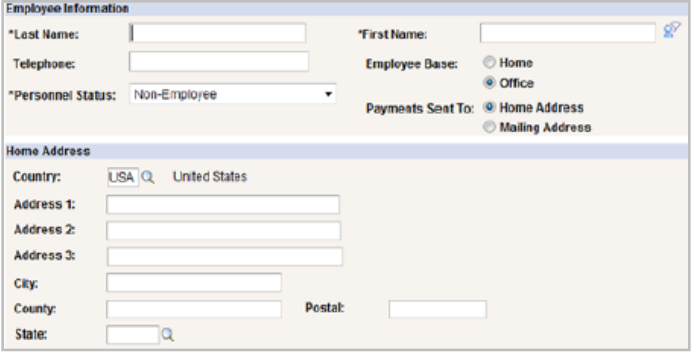

Note: You are now a proxy for the guest and can enter Expense Reports on his or her behalf. Complete the remaining steps to enter the Expense Report.

- 8. Return to Employee Self Service.
- 9. Select Travel and Expense Center.
- 10. Select Expense Report: Create.

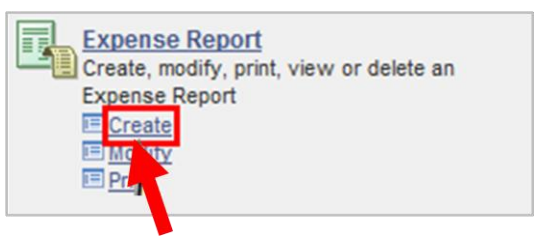

- 11. Select the Look Up button (magnifying glass) next to EmplID. The results should display the guest you created.
- 12. Click on the guest ID and select Add. The Expense Report opens for the guest.

Now you can complete the Expense Report on behalf of the guest or non-employee.

For additional support, refer to the **Expense Report Setup Desktop Reference Guide**, available in the Compass Support Toolbox.